# GIGABYTE T E C H N O L O G Y

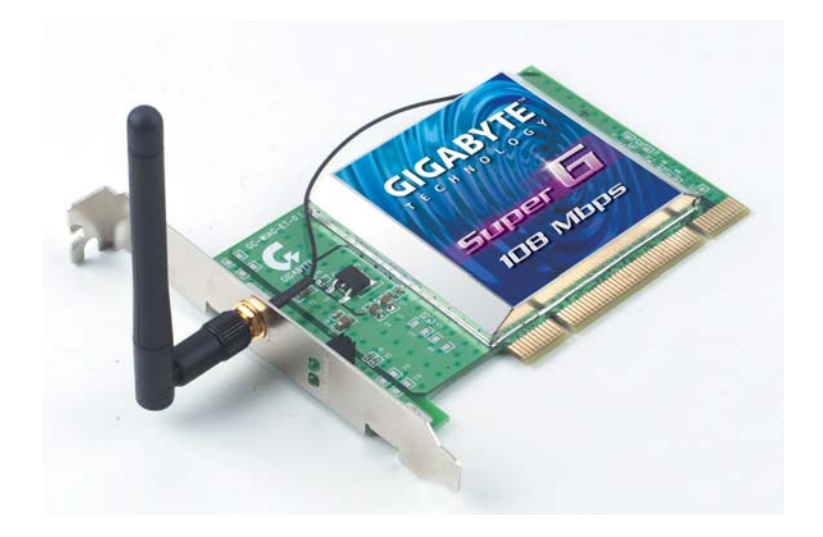

# **Super G PCI** 無線網卡 GN-WPEAG

使用手冊

2004 年 10 月 - 2.0 版

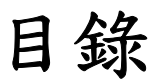

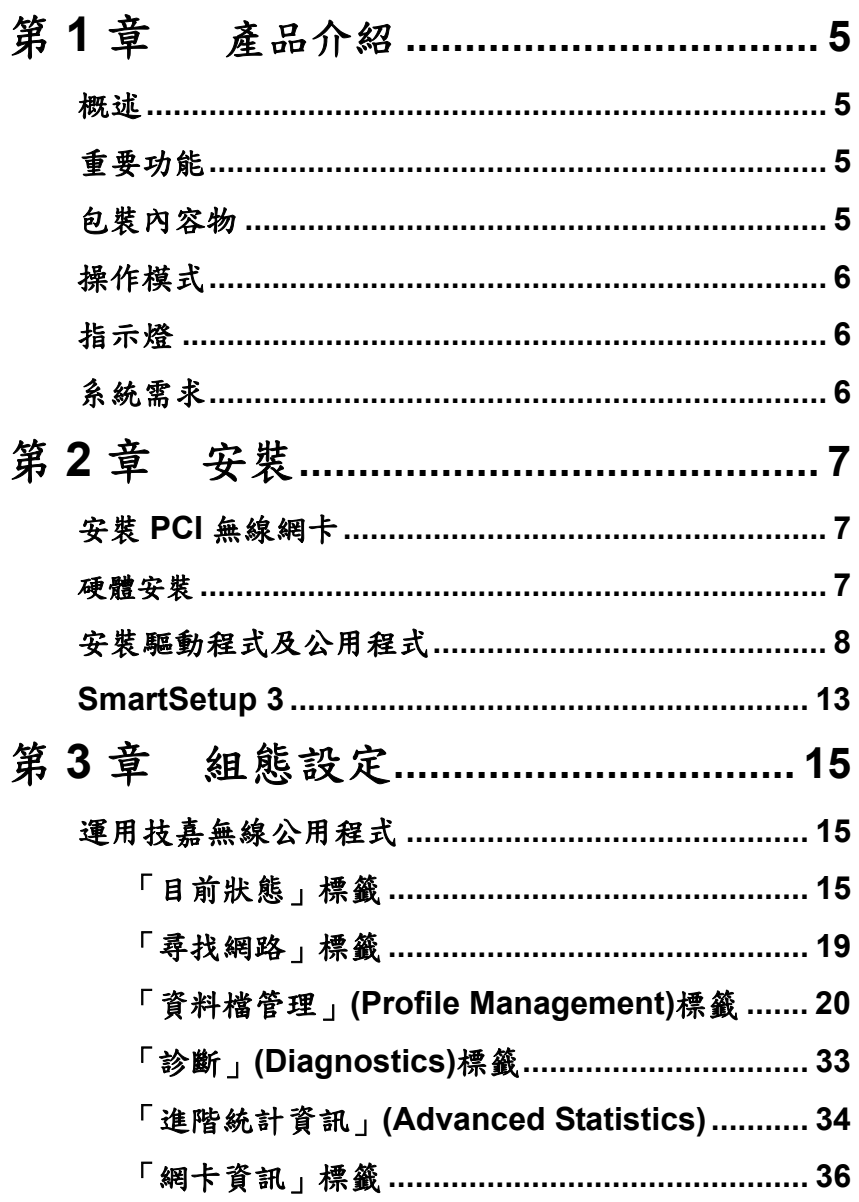

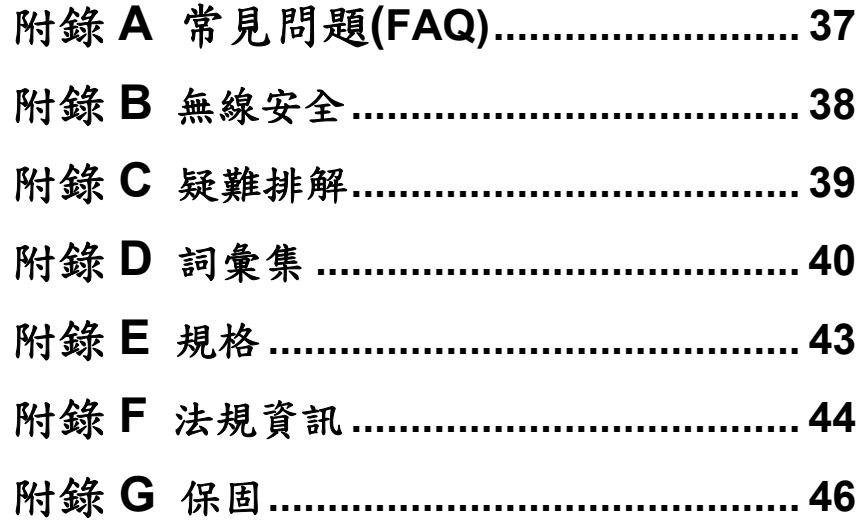

### 美國聯邦通訊委員會干擾性聲明:

本設備經依照美國聯邦通訊委員會規定第 15 條(Part 15 of the FCC Rules)進行測試,證明符合 B 級(Class B)數位裝置之限制條件。這些限制 之訂定在於提供適當保護,防止住宅安裝時造成不良干擾。本設備會產 生、使用並釋放射頻電能,且如未依照說明手冊進行安裝並使用,將對無 線電通訊產生不良干擾。但不保證本設備之安裝一定不會產生干擾。如本 設備確對電台或電視接收造成不良干擾,此點可藉由交替開關本設備來判 定,用戶可透過以下一或多種方法試著解除干擾:

- 調整接收天線之方向或位置。
- 拉開設備與接收器之間距。
- 將設備接到與接收器不同電路之插座上。
- 請洽經銷商或有經驗之電台/電視技術人員提供協助。

### **FCC** 聲明:

為確保持續擁有符合性,凡未經符合性權責機關團體明確同意之任何變更 或修改,將會令用戶喪失操作本設備之權益。

本裝置完全符合美國聯邦通訊委員會規定第 15 條(Part 15 of the FCC Rules)之要求。操作應遵守以下兩項條件:(1)本裝置不致產生不良干擾, 且(2)本裝置必須能承受所接收之任何干擾,包括可能造成非預期操作之干 擾。

### 重要注意事項

### **FCC** 幅射暴露聲明:

本設備完全符合美國聯邦通訊委員會針對非控制環境所提出之幅射暴露 限制。終端用戶(End users)必須遵照所有滿足射頻暴露符合性(RF exposure compliance)之特殊操作說明。

發送器在同一地點不得存在有其他天線或發射器或與之合併操作。

# 第 **1** 章 產品介紹

### 概述

技嘉(Gigabyte) WPEAG Super G PCI 無線網卡結合上 SmartSetup 3 無線軟體,為您帶來 今時今日世上最快速的無線連結功能。

WPEAG Super G 無線網卡能以較 802.11b 的 11Mbps 速度快上 15 倍的 2.4GHz 802.11g 無線標準進行通訊,同時還保有完全向下相容於 11Mbps 802.11b 標準的特性。

配備無線網卡的桌上型電腦能與 Wi-Fi 無線基地台(Application Points)和無線路由器進行通 訊,讓您從此免去得用乙太網路才能連線的煩惱。WPEAG無線網卡擁有威力強大的安全功 能、快如閃電的速度,在觀賞串流視訊及下載 MP3 的速度上更勝從前。

WPEAG 無線網卡支援 64/128/152-bit WEP 加密、802.1x RADIUS 認證以及 WPA 支援等 功能,給您全然放心的資訊安全感。

有了內建的 SmartSetup 3,安裝及設定安全穩定的無線網路便更加容易了!SmartSetup 3 會為您去除所有不定與怪異因素,在短短兩分之鐘內便能給您充分安全、百「毒」不侵的 WPA 網路連線。不用按鍵、無須勞動技術支援 - 簡易三步驟,讓您安裝一次完成。

如今就在技嘉頂尖科技的輕鬆帶領下,參與這創世紀的無線革命吧!

### 重要功能

- ¾ 可連結任何一種 802.11b 及 802.11g 無線網路。
- ▶ Super G 模式下,資料傳輸率可高達 108Mbps。
- ¾ 動態速率切換功能確保最快速的連線速度。
- ¾ 64/128/152-bit WEP 加密、802.1x 及 WPA 支援
- ¾ 具 SMA 接頭(reversible SMA)之外部天線

\*理詮傳輸率為以 54Mbps 無線電通道(radio channel.)之倍數為基準。

### 包裝內容物

- GN-WPEAG Super G PCI 無線網卡
- 使用手冊光碟版
- 簡易安裝指南

如有任何零件遺失或損壞,請隨即洽詢當地經銷商或代理商處理。

### 操作模式

GN-WPEG PCI 無線網卡有三種操作模式:

- **802.11b** (11b) 2.4GHz 11Mbs。此種無線電波的發射範圍約 50 米,最 大傳輸率為11 Mbit/s。雖然速度較11g低,但仍為今日網路普遍所採用。
- **802.11g** (11g) **–** 2.4GHz 54Mbps。2003 年 6 月,Wi-Fi 適用的第三種標 準正式問式:802.11g。此項標準適合在 2.4 GHz 波段(如 802.11b)中使 用,但仍以 54 Mbit/s 速度操作,傳輸率比照 802.11a。802.11g(11g)能 完全向下相容於11b,且使用的是同樣的頻率。
- **Super G** Super G 是一組由 Atheros Company 所研發出來的技術,它 可將 IEEE 802.11g 無線標準所保證的 54Mbps 傳輸率提昇一倍之多。如 想使用 Super G, 不是您的 PCI 網卡, 連同您的無線路由器或基地台(AP) 均須同樣支援 Atheros Super G 功能才行。

這些功能及其他進階組態設定,將於第 **3** 章 **-** 「設定 **WPEAG** 組態」中會進一步 的說明。

### 指示燈

WPEAG 無線網卡在外部天線旁的面板上有兩組 LED 指示燈。上方 LED 為接收/ 傳輸指示燈,另下方 LED 則為網路連結指示燈。請參閱以下的圖 1。

| 上方 LED | 下方 LED | 說明           |
|--------|--------|--------------|
| 穩定閃爍   | 穩定閃爍   | 正在搜尋可連結的網路。  |
| 不規則閃爍  | 不規則閃爍  | 已連結上網路。 閃爍頻率 |
|        |        | 會隨網路的活動而加快。  |
| 滅      | 滅      | 沒電           |
| 緩慢閃爍   | 滅      | 進入省電模式       |

圖 1 – 無線網上指示燈

### 系統需求

為求安裝與操作一切順利,請確定您的電腦符合基本的系統需求:

- 一台擁有 Pentium 300Mhz 以上相容處理器及一組可用 PCI 插槽的桌上 型電腦。
- 一台光碟機。
- 至少 20 MB 硬碟空間。

# 第 **2** 章 安裝

# 安裝 **PCI** 無線網卡

本章內容涵蓋有關您桌上型電腦的 WPEAG 無線網卡之安裝說明。以下章節 將會助您正確安裝 PCI 無線網卡,以及安裝所需的驅動程式及公用程式。

### 硬體安裝

您需要準備一支十字螺絲起子(Phillips head screwdriver)以完成以下所述之 安裝:

步驟 1:關閉您電腦的電源。

步驟 2:將 PCI 無線網卡插您主機板上空出的 PCI 插槽,請緩慢將網卡壓入 直到網卡邊連接頭完全確實地插入您主機板上的 PCI 插槽內。

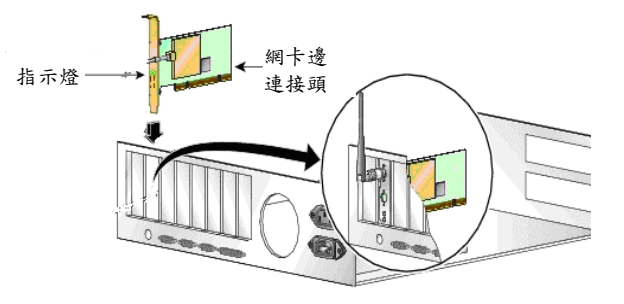

圖 1. 插入 PCI 無線網卡

步驟3:完成插入後,請依下圖所示,順時針旋轉的將天線上緊在 PCI 無線 網卡的拖架上。

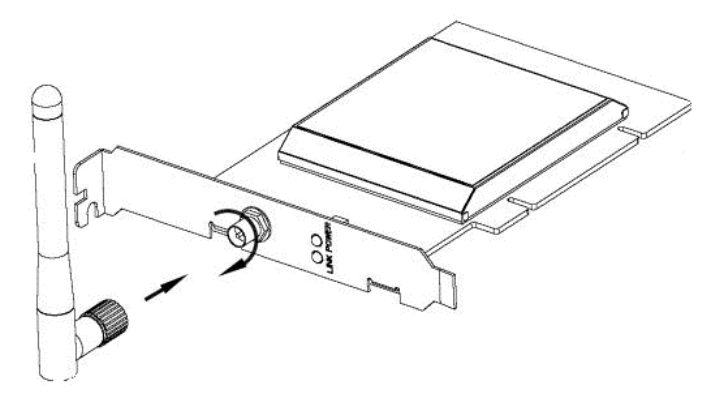

圖 7. 接上高增益天線

### 安裝驅動程式及公用程式

本節內容涵蓋 WPEAG 無線驅動程式及公用程式的安裝說明。您應使用光碟 中所附的驅動程式,而非 Windows 內建的驅動程式。Gigabyte WMAG 驅動 程式當中附有比 Window 內建的「無線零組態」(Wireless Zero Configuration) 程式更能提供穩定性及安全性的特殊功能及公用程式。

步驟 1:您的電腦一經啟動,「搜尋新增硬體精靈」**(Found New Hardware** wizard)將會開啟。點選「取消」**(Cancel)** 以關閉此視窗。

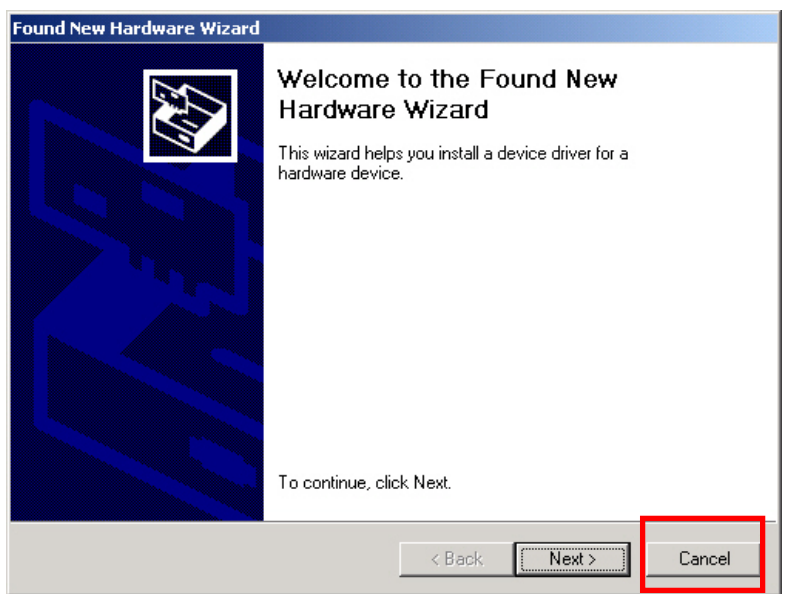

圖 4. 「搜尋新增硬體精靈」(Found New Hardware)畫面

步驟 2:將 WPEAG 安裝光碟置入光碟機內。「歡迎使用」畫面將會自動開啟。 請從主選單中,點選「安裝驅動程式及公用程式」**(Install Driver & Utility)**。

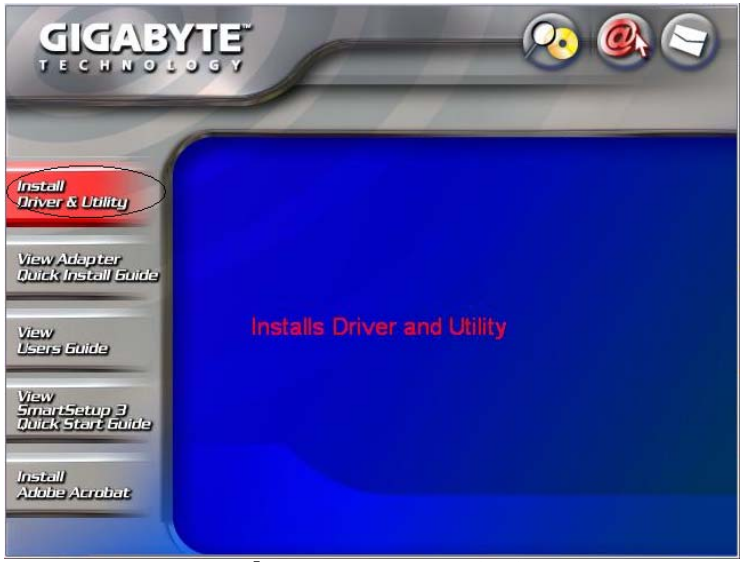

圖 5. 「歡迎使用 WPEAG 無線網卡」畫面

步驟 3:InstallShield 安裝精靈將會安裝 WPEAG 驅動程式。請點選「下一步」 **(Next)**以繼續安裝。

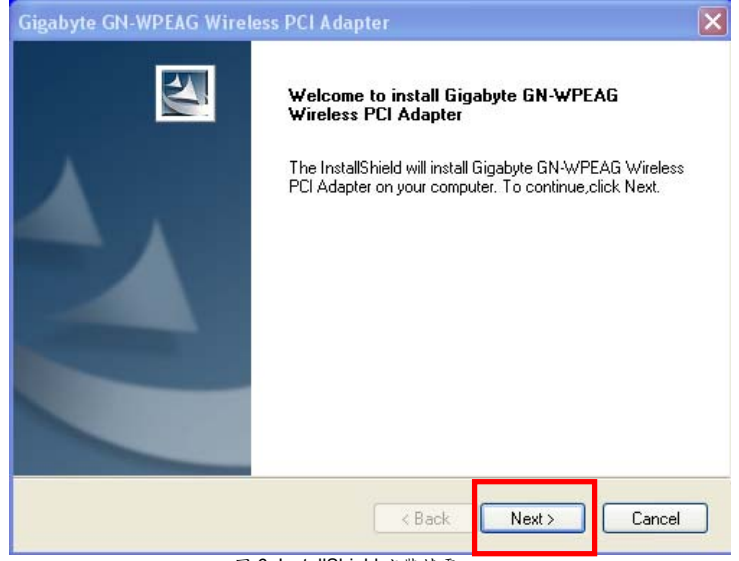

**圖 6. InstallShield 安裝精靈** 

### 步驟 4:安裝時將會偵測您的作業系統版本。

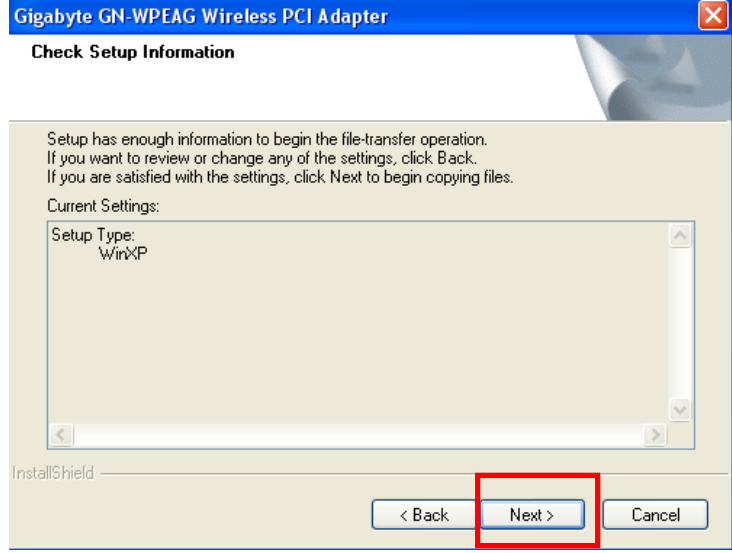

圖 7. InstallShield 安裝精靈偵測 Window 作業系統版本

步驟 5:如果此時見到「*Windows* 標誌測試中」*(Windows Logo Testing)*的訊 息,請點選「繼續安裝」**(Continue Anyway)**。

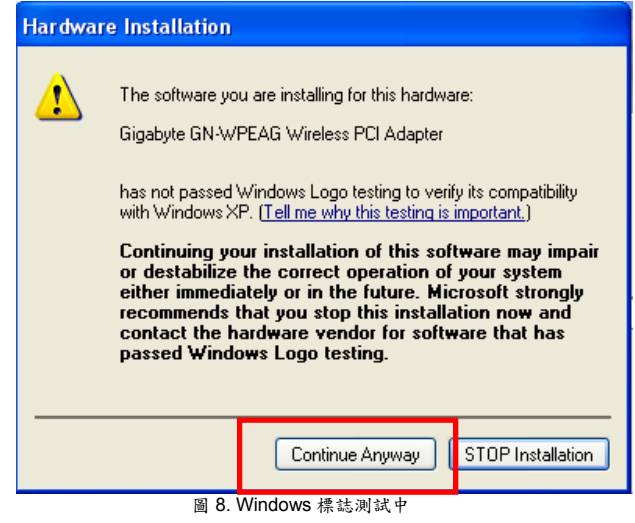

步驟 6:點選「完成」**(Finish)**以結束安裝。

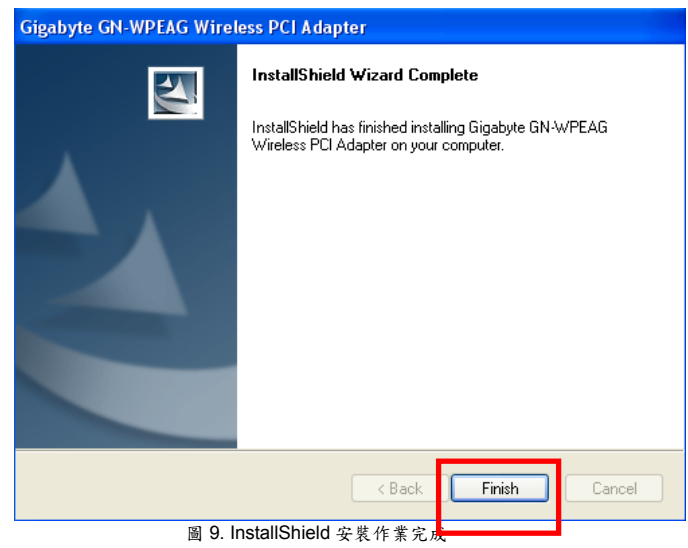

如果附近便存在有無線網路,WPEAG 無線網卡將會自動連結並顯

示新的無線連結圖示在您的系統工作列中。另注意在工作列中還會 有一表示技嘉無線公用程式的四根綠色訊號棒。

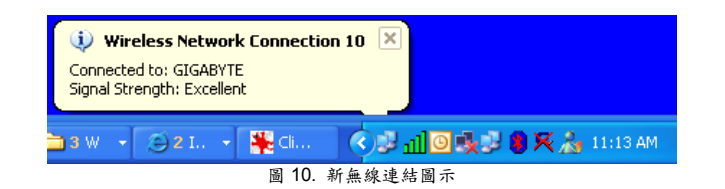

恭喜!您的無線網卡安裝完成。

**合**技嘉 WPEAG 無線網卡的無線預設值有:Infrastructure(基礎架構) 模式、無安全性、接收所有 2.4GHz 無線通量、Super G 模式啟 用,以及省電模式=「一般」。欲變更這些或其他的設定值,請 參閱第 3 章的「設定 **WPEAG** 無線網卡組態」。

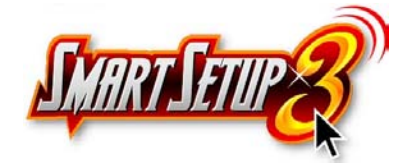

### **SmartSetup 3**

註:下節適合所有擁有技嘉無線路由器的用戶使用。

技嘉 SmartSetup 3 是種功能強大、使用相當容易,專為技嘉無線網路而設計的無 線網路組態設定精靈。如果您正連接著技嘉無線路由器,SmartSetup 3 將會對其 偵測並將其啟動使用。

透過簡易的三步驟,您便能建立起一安全無虞、百「毒」不侵的WPA無線網路, 「同時」設定您的網路網路連線組態。只有技嘉所帶來簡單、強大及安全的解決 方案,才是您無線網路的唯一選擇!

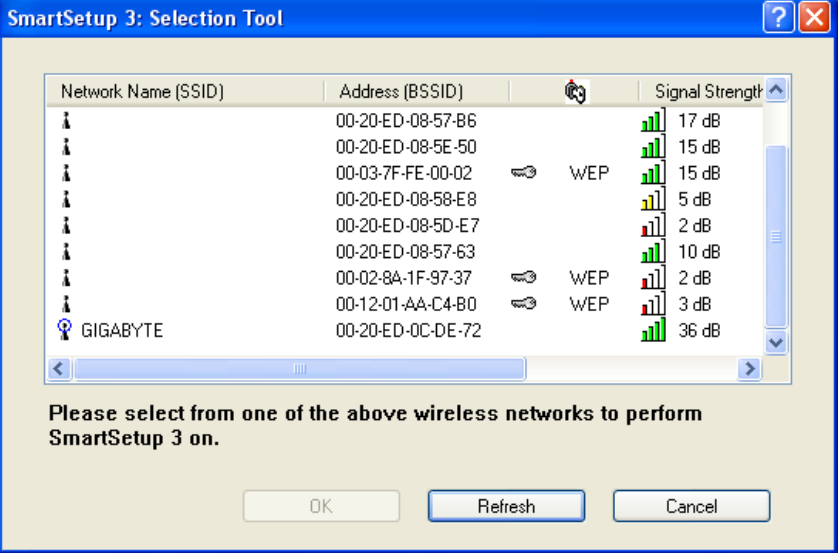

圖 11. SmartSetup 3 網路選擇畫面

步驟 2: 運用任意鍵盤字元建立 WPA 通關密碼。密語長度不得少於 8 個, 但亦 不可多於 63 個字元。任何想要獲得您網路的存取權的人,皆首先均須 輸入此通關密語。在以下的範例中,我們使用的是"I love green eggs and ham".

步驟 1: 自可用網路中選擇技嘉無線路由器。

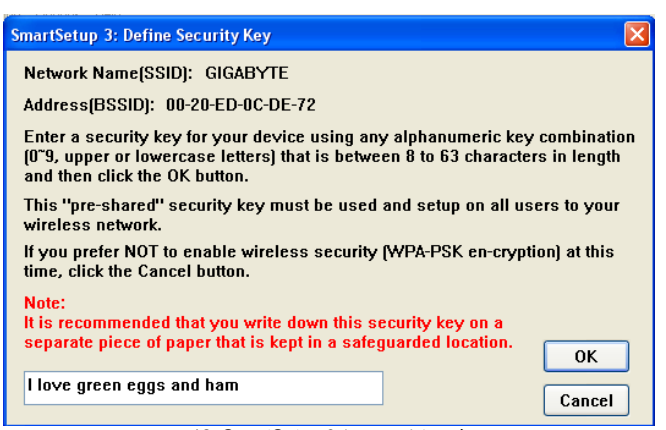

圖 12. SmartSetup 3 指定通關密語畫面

步驟 3: 您的技嘉路由器之網路組態設定程式將會自動開啟,同時偵測您的 ISP 型態。這時請輸入用戶帳號及密碼。設定完成。

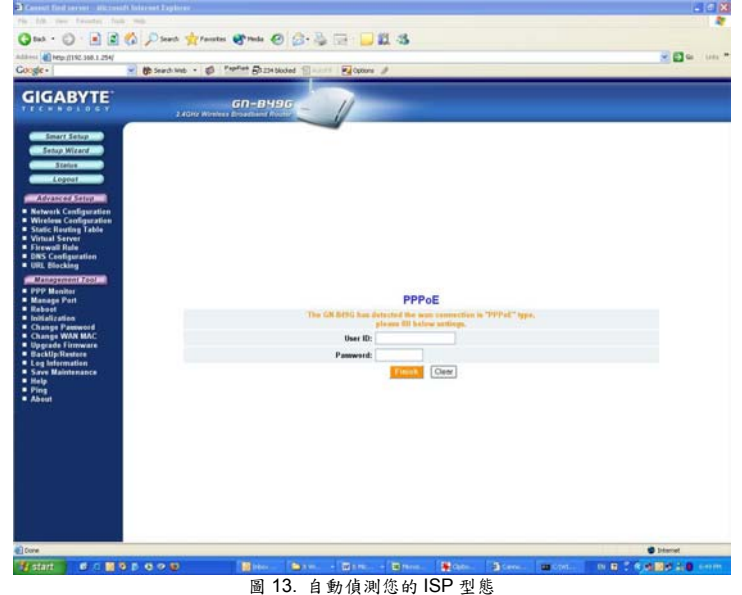

註: 如果圖 13 並未出現,請在您的網路瀏覽器的位址列中鍵入 192.168.1.254,並從顯示 的主選單中點選「Smart Setup」。有關 SmartSetup 3 的更多資訊,請參閱隨機內附的 「快速啟動指南。」

### 恭喜!您已擁有最為安全的 **WPA** 無線區域網路與網際網路。

# 第 **3** 章 組態設定

### 運用技嘉無線公用程式

本章將會說明如何使用 Ez-Link 無線公用程式來檢視用戶端網卡的狀態,以及傳 送及接收組態設定值。本章所涵蓋之標題如下:

「目前狀態」**(Current Status) –** 顯示 WPEAG 完整的操作狀態。

「尋找網路」**(Site Survey) –** 顯示目前無線網路中所有可見的無線基地台 (AP)。

「資料檔管理」**(Profile Management) –** 建立及修改存於「資料檔」中的連 線組態。

「診斷」**(Diagnostics) –** 顯示有關網路連線是否健全,還有效能。

「網卡資訊」**(Information) –** 顯示網卡名稱、MAC 代號(MAC ID)、驅動程 式的日期及版本。

Ez-Link 公用程式除可讓您設定讓您的無線網卡得以應用於各種型態的網路外,還 提供有能讓您評估該網卡及無線網路上其他裝置性能的工具。

# 「目前狀態」標籤

「Ez-Link 程式連結資訊」(Ez-Link Utility Link Information)畫面為顯示與目前連線 有關的網路模式、訊號強度,以及連結品質資訊。若想檢視您網卡的狀態及設定, 請開啟 Ez-Link 公用程式。螢幕上出現「目前狀態」(Current Status)標籤畫面(如 圖 9)。

Super G PCI 無線網卡

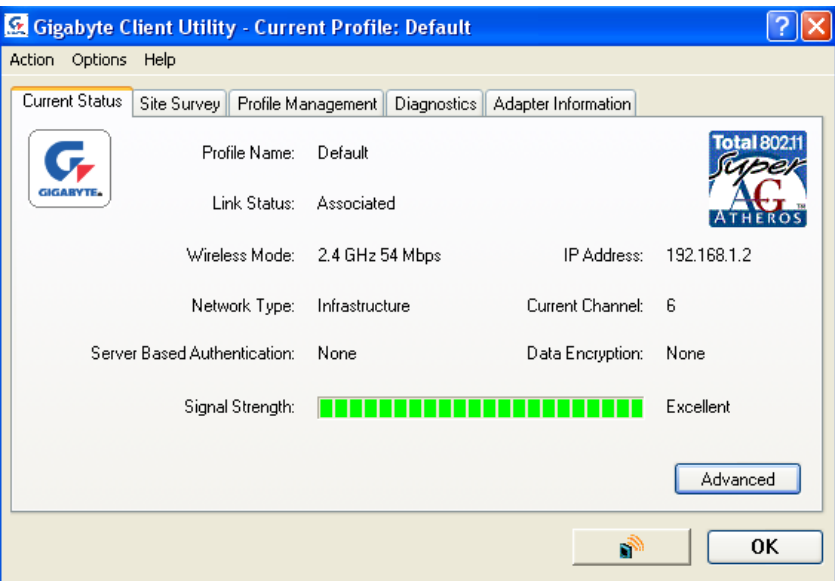

圖 14. 「連結狀態」(Link Status)標籤

「資料檔名稱」**(Profile Name)** – 您網卡目前使用的網路組態(資料檔)。可 從「資料檔管理」(Profile Management)標籤來做建立及修改。

「連結狀態」**(Link Status)** – 顯示網卡與網路的連結狀態。「未連結(Not Associated) 、已連結(Associated) 、認證中(Authenticating) 、認證通過 (Authenticated)、認證失敗(Authentication Failed)、認證失敗重新嘗試中 (Authentication Failed Retrying)」

「無線模式」**(Wireless Mode)** – 您目前無線連線所能傳送或接收封包的頻 率及速率。

「網路型態」**(Network Type)** – 顯示網路連線型態,選項有 Ad-hoc 及 Infrastructure。

「伺服器型認證」**(Server Based Authentication) –** 顯示採用的是否為 802.1X 相容的 RADIUS 認證伺服器。

「**IP** 位址」**(IP Address) –** 無線網卡獨有的網路通訊協定代號(Internet Protocol ID)。

「目前通道」**(Current Channel) –** 資料傳輸時使用的無線電通道。

「資料加密」**(Data Encryption) –** 目前 Ad-hoc 中所使用的加密類型(若已使

用)。

「訊號強度」**(Signal Strength) –** 綠色訊號棒的長度代表了相對的無線網路 訊號強度。

如果您想要檢視您用戶端網卡更為詳盡的狀態資訊,請點選「進階」**(Advanced)**。 螢幕上出現「進階狀態」(Advanced Status)視窗(請參閱圖 7-3)。

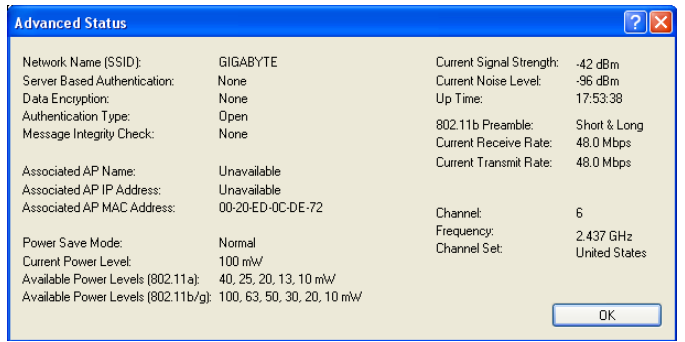

圖 15 – 「進階狀態」(Advanced Status)視窗

「網路名稱」**(Network Name (SSID) ) –** 您用戶端網卡目前所連結網路的名 稱。

「伺服器型認證」**(Server Based Authentication) –** 用於後端伺服器以建立 安全連結性的認證方法。

(無、LEAP、EAP-TLS、PEAP (EAP-GTC)或 PEAP (EAP-MSCHAP V2))

「資料加密」**(Data Encryption) –** 用以與無線基地台(Infrastructure 模式下) 或其他用戶端(ad hoc 模式下)進行通訊的資料加密類型。(無、WEP、CKIP 或 TKIP)

「認證類型」(Authentication Type) – 指定用戶端網卡必須共享與無線基地台 (AP)相同的 WEP 密鑰以便進行認證,或可無須顧忌其 WEP 設定直接對無線 基地台進行認證。

(「開放」(Open)或「共享」(Shared))

「訊息完整性檢查」**(Message Integrity Check) –** 顯示您的用戶端網卡是否 為採用訊息完整性檢查(MIC)以保護所傳送及接收自基地台的封包。

MIC 可令加密封包避免受到位元變動(bit-flip)攻擊。在位元變動攻擊期間,入 侵者會動手解譯加密訊憩,將它稍做修改,然後重新傳送,使接收者合法正 當接收所傳送的訊息。

「連結的基地台名稱」**(Associated AP Name) –** 指您用戶端網卡所連結的 無線基地台的名稱。 此名稱只有您用戶端網卡處於 Infrastructure 模式下時 才會顯現。

註:即使無線基地台的名稱長度很長,此欄位最多亦只會顯示 15 個字元。

「連結基地台的 **IP** 位址」**(Associated AP IP Address) –** 您用戶端網卡所 連結無線基地台的 IP 位址。此名稱只有您用戶端網卡處於 Infrastructure 模 式下時才會顯現。

「連結 **AP** 的 **MAC** 位址」**(Associated AP MAC Address) –** 您用戶端網卡 所連結無線基地台的 MAC 位址。此名稱只有您用戶端網卡處於 Infrastructure 模式下時才會顯現。

「省電模式」**(Power Save Mode) –** 用戶端網上目前電源消耗的設定條件。 (CAM (持續清醒模式), Max PSP (最省電模式)或 Fast PSP (省電模式))

「目前功率位準」**(Current Power Level) –** 您用戶端網卡目前傳送時的功率 位值。 最大值視使用的無線電波段及您所在國家的管制機構(regulatory agency)而定。 (10、20、30、50、63 或 100 mW (802.11b/g 波段)

「可用功率位準」**(Available Power Levels) -** 您用戶端能用以傳送的功率 等級。最大值視使用的無線電波段及您所在國家的管制機構(regulatory agency)而定。10、20、30、50、63 或 100 mW (802.11b/g))

「目前訊號強度」**(Current Signal Strength) –** 適用所有接收封包的訊號強 度。數值愈高,訊號愈強。(0-100% 或 0~-100 dBm)

「目前訊號品質」**(Current Signal Quality) –** 適用所有接收封包的訊號品 質。數值愈高,訊號愈清晰。(0~100%)

「目前雜訊位準」**(Current Noise Level) –** 目前無線電波段中背景射頻能量 的位準。數值愈低,出現的背景雜訊愈少。(0~ -100 dBm)

「使用時間」**(Up Time) –** 用戶端網卡已經接收功率的全部時間(時:分:秒)。 如果無線網卡已經使用超過 24 小時,顯示時便會加上日期,以及時:分:秒 (hours:minutes:seconds)。

**802.11b Preamble –** 顯示您的用戶端網卡使用的是長無線電表頭(radio headers)還是短無線電表頭。「短和長表頭(Short & Long)或只有長表頭(Long Only)」

「目前連結速度」**(Current Link Speed) –** 您用戶端網卡目前傳送資料封包 時的速率。(1、2、5.5、6、9、11、12、18、24、36、48 或 54 Mbps)

「通道」**(Channel) –** 您用戶端目前用以通訊的通道。此欄在用戶端網卡搜 尋通道之時會顯示「掃描中」(Scanning)。

「頻率」**(Frequency) –** 您用戶端網卡目前用以通訊的無線電頻率。此欄在 用戶端網卡搜尋頻率之時會顯示「掃描中」(Scanning)。

「通道組別」**Channel Set –** 您用戶端網卡目前所設定適用的管制網域 (regulatory domain)。此數值非用戶可選擇。 ( 美國、EMEA、日本或其他 國家)

點選「確定」**(OK)** 以關閉「進階狀態」(Advanced Status)視窗。

# 「尋找網路」標籤

「尋找網路」(Site Survey)畫面會在「網路名稱」(Network Name)欄中顯示一系 列可以連結的 Infrastructure 與 Ad-hoc 網路。欲連線至網路,只須點選網路名稱, 再按下「啟用」**(Activate)**按鍵即可。注意,安全的網路(由重要圖示表示)會需要 一通關密語。

| Gigabyte Client Utility - Current Profile: Default                                        |                     |    |              |              |          |                 |    |  |
|-------------------------------------------------------------------------------------------|---------------------|----|--------------|--------------|----------|-----------------|----|--|
| Action                                                                                    | Options<br>Help     |    |              |              |          |                 |    |  |
| Site Survey<br>Current Status<br>Diagnostics<br>Profile Management<br>Adapter Information |                     |    |              |              |          |                 |    |  |
|                                                                                           | Network Name (SSID) | Q, |              | Signal Stren | Channel  | Wireless Mode   |    |  |
|                                                                                           |                     | ≂ಾ | ا ار         | 17 dB        | 11       | 2.4 GHz 11 Mbps |    |  |
|                                                                                           |                     |    | ıľ           | 10dB         | 6        | 2.4 GHz 54 Mbps |    |  |
|                                                                                           |                     |    | пll          | 6 dB         | 11       | 2.4 GHz 54 Mbps |    |  |
|                                                                                           |                     |    | ıll          | 19dB         | 6        | 2.4 GHz 54 Mbps |    |  |
|                                                                                           |                     |    | шl           | 19 dB        | 9        | 2.4 GHz 54 Mbps |    |  |
|                                                                                           |                     |    | ıll          | 18 dB        | 11       | 2.4 GHz 54 Mbps |    |  |
|                                                                                           |                     |    | ıll          | 12dB         | 1        | 2.4 GHz 54 Mbps |    |  |
|                                                                                           |                     |    | $\mathbf{u}$ | 7 dB         | 11       | 2.4 GHz 54 Mbps |    |  |
|                                                                                           |                     |    | шL           | 18 dB        | 1        | 2.4 GHz 54 Mbps |    |  |
|                                                                                           | Q<br>4F_Marcom_B49G |    | ıll          | 48 dB        | 6        | 2.4 GHz 54 Mbps |    |  |
|                                                                                           |                     |    |              |              | Activate | Refresh         |    |  |
|                                                                                           |                     |    |              |              |          | A               | OΚ |  |

圖 16. 「尋找網路」(Site Survey)標籤

「網路名稱」**(Network Name) –** 為無線網路的 SSID 或特有名稱。

「重要圖示」 © | - 表示為一安全或為開放的網路。

「訊號強度」**(Signal Strength) –** 訊號的強,以 dB 值表示。

「通道」**(Channel) –** 網路賴以播送的通道。

「無線模式」**(Wireless Mode) –** 網路賴以播送的無線電頻率。

### 「資料檔管理」**(Profile Management)**標籤

每一區段均根據資料檔執行 – 即使是「預設」資料檔。

「資料檔管理」(Profile Management)標籤會顯示您目前的無線連結資料檔,以及 其內容。只要點選「新增」**(New)**,您便可按照自已的需要增加許多的無線網路資 料檔。您甚至可以匯入及匯出您的資料檔作為組態設定檔(configuration file)。對 於如果是要在兩處以上的無線基地台(AP)之間使用膝上型電腦的情況是很方便 的。在「資料檔管理」(Profile Management)標籤中有個窗格。上方窗格顯示所有 的資料檔,在啟用的資料檔旁則有一綠色的無線電圖示。下方窗格顯示所選資料 檔組態的扼要摘錄內容。點選「修改」**(Modify)**以允許您變更無線連結的組態設 定值。

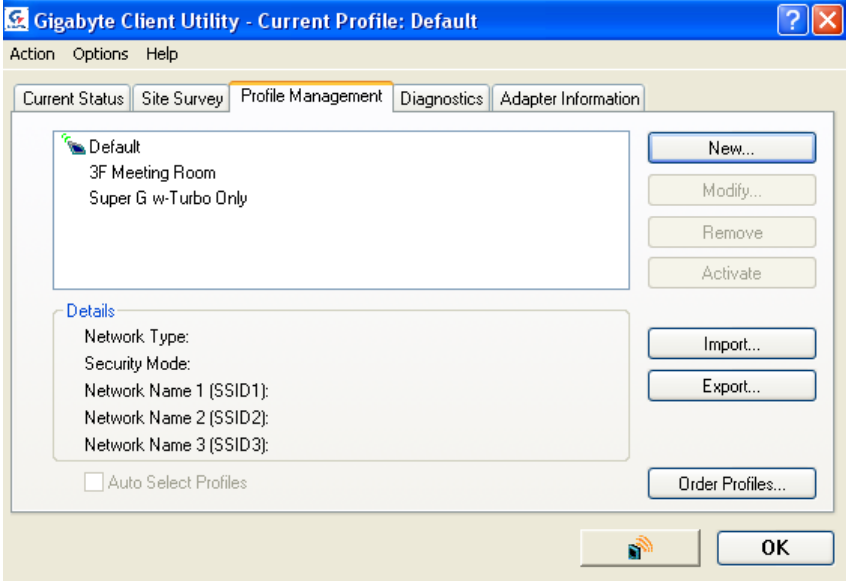

圖 17. 「資料檔管理」(Profile Management)標籤

「新增」**(New) –** 點選以建立新的資料檔。

「修改」**(Modify) –** 點選以修改所選的資料檔。

「移除」**(Remove) –** 點選以移除所選的資料檔。

「啟用」**(Activate) –** 點選以啟用所選的資料檔(並同時停用目前的資料檔)

「匯入」**(Import) –** 自檔案中匯入資料檔組態。

「匯出」**(Export) –** 匯出資料檔組態至檔案。

「資料檔排序」**(Order Profiles) –** 根據讓您方便的順序將資料檔安排在清 單中。

無線電圖示 **-** 啟動或關閉 WPEAG 無線電接收裝置。

### 「資料檔管理」**(Profile Management) >**「一般」**(General)**標籤

從「資料檔管理」標籤中點選「修改」**(Modify)**將會出現「資料檔管理」(Profile Management)對話方塊。在此方塊中共有三項標籤:「一般」**(General)**、「安全性」 **(Security)**及「進階」**(Advanced)**標籤。

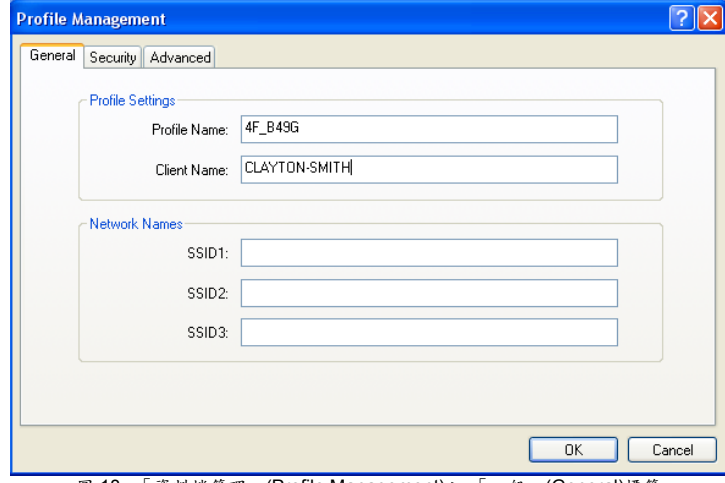

圖 18. 「資料檔管理」(Profile Management) > 「一般」(General)標籤

### 「資料檔名稱」**(Profile Name) –** 由用戶指定,擁有自由格式名稱的的新

資料檔。

「用戶端名稱」**(Client Name) –** 桌上型電腦名稱。此欄會自動植入但可依 個人意願進行編輯。

「網路名稱」**(Network Names) –** 在連結時您一次可以為使用的資料檔指 定三個網路名稱。

### 「資料檔管理」**(Profile Management) >** 「安全性」**(Security)**畫面

無線安全性子標籤提供您可以選擇的安全性方法(如果有的話)。可選擇 WPA、 WPA-Passphrase、802.1x、Pre Shared WEP 或無安全性(None)。WPA 是種更 強於 WEP 加密功能的安全性標準,而 802.1x 則是種 RADIUS 認證服務。預設值 是無安全性(None)。

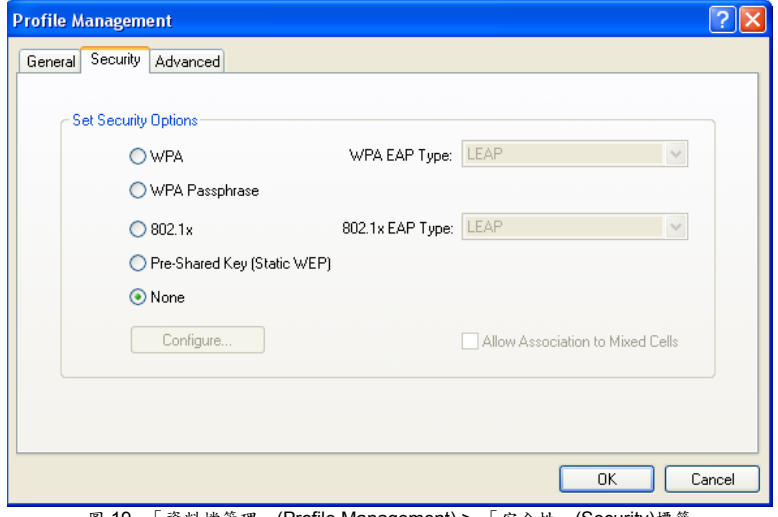

圖 19. 「資料檔管理」(Profile Management) > 「安全性」(Security)標籤

「設定安全性方法 **- WPA**」**(Set Security Method – WPA) –** Wi-Fi Protected Access – 選擇 WPA 可開啟 WPA EAP 下拉式選單。當中選項包 括 TLS 及 PEAP。點選「設定」(Configure)按鍵,並在「指定憑證」(Define Certificate)對話方塊中填入所需資訊。

WPA-Passphrase - 啟用 WPA-Pre Shared Key (PSK)。 點選「設定」(Configure)按鍵,並填入WPA 通關密語。

**802.1x –** RADIUS 認證。可啟動 802.1x 安全性,並僅適用於路由器有連結 RADIUS 認證伺服器時。選擇 802.1x 會開啟「802.1x EAP 類型」(802.1x EAP type)下拉式選單。當中選項包括 TLS、PEAP 及 LEAP。

**Pre-Shared Key –** 可啟用指定給無線基地台及站台使用的預享密鑰 (pre-shared keys)。欲指定預享密鑰,請勾選 Pre-Shared Key 單選按鍵(radio button),並點選「設定」(Configure)按鍵,在「指定 Pre-Shared Keys」(Define Pre-Shared Keys)視窗中填寫所需資訊。

「允許連結至混合式站台」**(Allow Associate to Mixed Cells) –** 如果用戶端 網卡所連結的無線基地台(或用戶端所指定的 VLAN(虛擬區域網路))將 WEP 設定為「選用」(Optional),以及用戶端網卡上的靜態 WEP 啟用時,請勾選 「允許連結至混合式站台」(Allow Association to Mixed Cells)核取方塊。 否 則,用戶端會無法建立與無線基地台之間的連線。

如果用戶端網卡所連結的無線基地台(或用戶端所指定的虛擬區域網路)未將 WEP 設定為「選用」(Optional)時,請取消「允許連結至混合式站台」(Allow Association to Mixed Cells)。此項為預設值。

「無安全性」**(None)** – 未設定任何安全性。(預設值)

請從各個單選按鍵中選擇安全性加密的類型(WPA、WPA-Passphrase、WEP 或 RADIUS 802.1X),並點選「設定」**(Configure)**。下列的「設定安全性」(Configure Security)畫面會根據所選擇的安全性出現在螢幕上。

### 「設定預享密鑰**(WEP)**安全性」**(Configure Pre Shared Key (WEP) Security)**

欲使用 WEP, 選擇您要的是 Hex 或 ASCII 方法,輸入預享密鑰,從下拉式方塊 中選擇 64-bits、128-bits 或 152-bits,並點選「確定」(OK)。

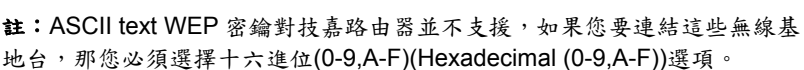

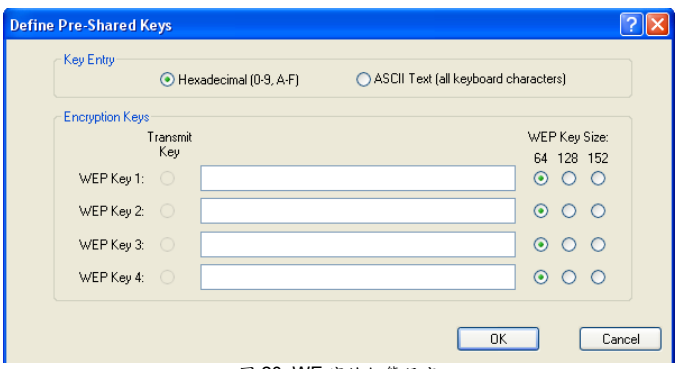

圖 20. WE 密鑰組態設定

**WPA-Passphrase –**當您選擇 WPA,目標 802.11 裝置必須亦將 WPA 啟 用,以使彼此能相互進行通訊。請向您的系統管理者取得能夠存取無線 基地台的 WPA 通關密語,並將它輸入 WPA Passphrase 欄位中。

- 「WPA 通關密語」(WPA Passphrase)必須是包含 8 到 63 個的 ASCII 文字字元或 64 個的十六進位字元。
- 您用戶端網卡的 WPA 通關密語必須與您打算進行通訊的無 線基地台所採用的通關密語相符才行。

點選「確定」**(OK)**以儲存您所做的變更,同時返回「資料檔管理」(Profile Management) 視窗。

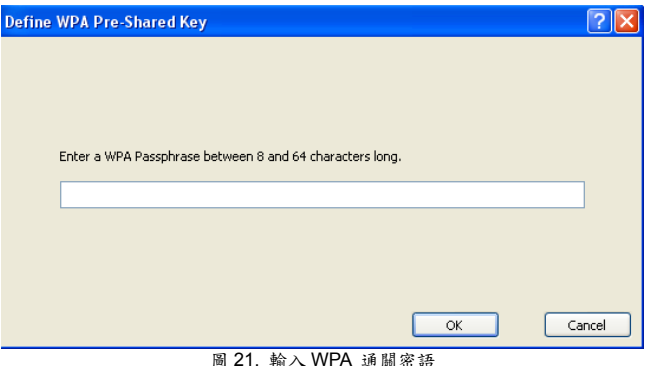

「使用 **LEAP**」**(Using LEAP) –** 在您可以啟用 LEAP 認證之前,您的無 網基地台必須設定為 LEAP 認證。

執行「安全性」(Security)標籤中的一種安全性:

- 如果您想要在無選擇 WPA 的情況下啟用 LEAP,那麼請選 擇「設定安全性選項」(Set Security Options)的 802.1x,以 及「802.1x EAP 類型」(802.1x EAP Type)下拉式方塊中的 LEAP。
- 如果您想在使用 WPA 的情況下啟用 LEAP,那麼請選擇「設 定安全性選項」(Set Security Options)底下的 WPA,以及 and LEAP in the 「WPA EAP 類型」(WPA EAP Type)下拉 式方塊中的 LEAP。

Super G PCI 無線網卡

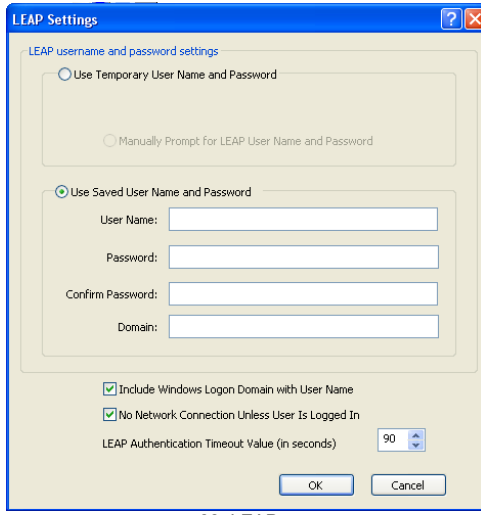

圖 22. LEAP 設定

「採用臨時的用戶帳號及密碼」**(Use Temporary User Name and Password) –** 如此每次電腦重新開機時,您都需要輸 LEAP 用戶帳號及密碼才能進行認證並取得網路的存取權。

「採用儲存的用戶帳號及密碼」**(Use Saved User Name and Password) –** 如此每次電腦重新開機時,您便無須輸入 LEAP 用戶帳號及密碼。採用儲存的用戶帳號及密碼(亦即透過 RADIUS認證伺服器註冊的資訊)時,認證即會按照需要自動進 行。

「用戶帳號」**(User Name) –** 請輸入用戶帳號。

「密碼**/**確認名稱」**(Password/Confirm Password) –** 請在兩 個欄位中都輸入密碼。

「網域」**(Domain) –** 如果您想要指定能夠連同您的用戶帳號一 併送往 RADIUS 認證伺服器的網域名稱,那麼請將它輸入在「網 域」(Domain)欄位中。

「包含 **Windows** 登入網域及用戶名稱」**(Include Windows Logon Domain with User Name) –** 如果您所工作的環境擁 有多個網域,而因此想要讓您的 Windows 登入網域能連同您的 用戶帳號一併送往 RADIUS 認證伺服器時。

### 「採用 **EAP-TLS** 或 **PEAP**」**(Using EAP-TLS or PEAP)**

在您啟用 EAP-TLS 或 PEAP 認證功能之前,所有的網路裝置必須要 能符合以下需求:

- 您必須具備有效的 Windows 用戶帳號及密碼,且密碼不得 空白。
- 在您電腦上必須安裝適當的憑證。EAP-TLS 需同時要有認證 中心(Certificate Authority, CA)憑證及用戶憑證,而 PEAP 只 需 CA 憑證。

如果您想啟用「**EAP-TLS** 但不採用 **WPA**」**(EAP-TLS without WPA)**,請選擇「設定安全性選項」(Set Security Options)底下的 802.1x,以及「802.1x EAP 類型」(802.1x EAP Type)下拉式方塊中 的 EAP-TLS。如果您想啟用「**EAP-TLS** 並採用 **WPA**」**(EAP-TLS with WPA)**,請選擇「設定安全性選項」(Set Security Options)底下的 WPA,以及「WPA EAP 類型」(WPA EAP Type)下拉式方塊中的 EAP-TLS。

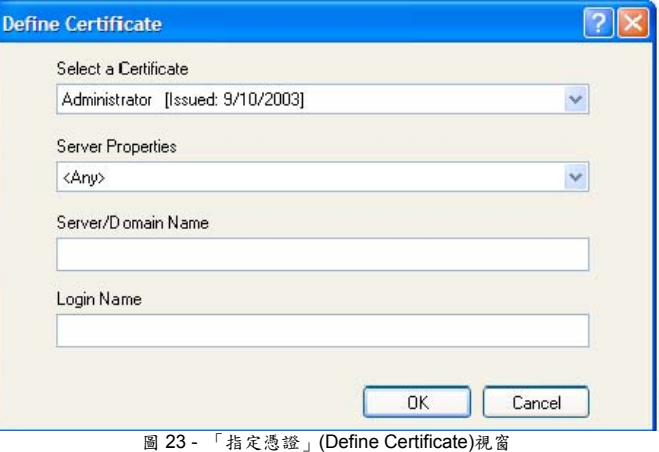

「選用一種憑證」**(Select a Certificate) –** 請從下拉式清單中選用一種

憑證。

「伺服器屬性」**(Server Properties) –** 請從下拉式清單中選擇一種發行 機構。

「伺服器**/**網域名稱」**(Server/Domain Name) –** 將伺服器/網域名稱 (Server/Domain Name)欄位保留空白,可允許用戶端接受來自任何伺服 器的憑證,而這些伺服器所提供的是由「伺服器屬性」(Server Properties) 下拉式清單中所列憑證發行機構簽署的憑證。

「登入帳號」**(Login Name) –** 如果「登入帳號」(Login Name)欄位中 工夫自動填入所需資訊,那麼請將您用戶帳號依此格式輸入: username@domain.com

### 「啟用 **PEAP (EAP-GTC)**」**(Enabling PEAP (EAP-GTC))**

如果您想啟用「**PEAP (EAP-GTC)**但不採用 **WPA**」**(PEAP (EAP-GTC) without WPA)**,請選擇「設定安全性選項」( Set Security Options)底下的 **802.1x**,以及 「802.1x EAP 類型」(802.1x EAP Type)下拉式方塊中的 PEAP (EAP-GTC)。

如果您想啟用「**PEAP (EAP-GTC)**並採用 **WPA**」**(PEAP (EAP-GTC) with WPA)**, 請選擇「設定安全性選項」(Set Security Options)底下的 **WPA**,以及「WPA EAP 類型」(WPA EAP Type)下拉式方塊中的 PEAP (EAP-GTC)。

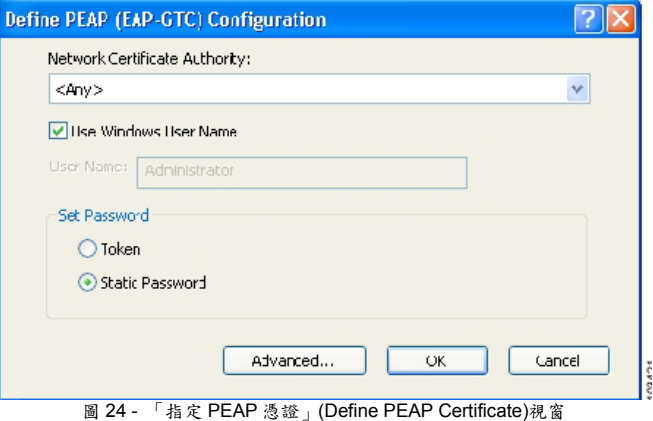

「網路憑證發行機構」**(Network Certificate Authority) –** 請從「網路憑證 發行機構」(Network Certificate Authority)下拉式清單中選擇能從當中下載 伺服器憑證的憑證發行機構。

「採用 **Windows** 用戶帳號」**(Use Windows User Name) –** . 如果您想要 Windows 用戶帳號亦可當作 PEAP 用戶帳號使用,便請勾選此方塊,否則 便於「用戶帳號」(User Name)方塊中另外輸入您的 PEAP 用戶帳號。

「設定密碼」**(Set Password) –** 選擇 Token(動態)或 Static(靜態)密碼,需 視您擁有的用戶資料庫而定。

如果您想藉著進一步淨化所接受的網路憑證來執行增加的安全性,便請點選「進 階**…**」**(Advanced…)**按鍵。

「進階 **PEAP** 組態設定」**(Advanced PEAP Configuration)** 

Super G PCI 無線網卡

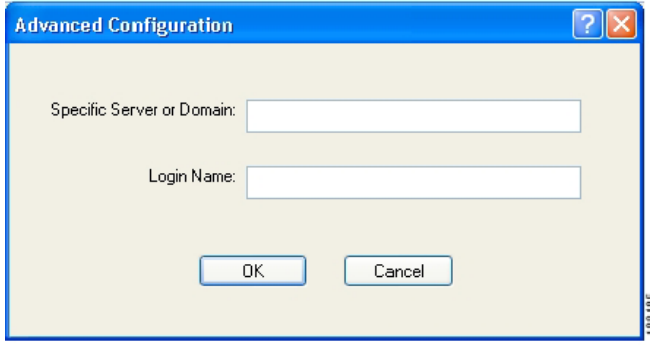

圖 25 - 「指定伺服器」(Define Server)視窗

「指定伺服器或網域」**(Specific Server or Domain) –** 保留「指定 伺服器或網域」(Specific Server or Domain)欄位空白,可允許用戶端 接受來自任一伺服器的憑證,而該伺服器所提供的是由「指定 PEAP (EAP-GTC)組態設定」(Define PEAP (EAP-GTC) Configuration)視窗 上,在「網路憑證發行機構」(Network Certificate Authority)下拉式清 單中所列的憑證發行機構簽署的憑證。

「登入帳號」**(Login Name) –** 如果「登入帳號」(Login Name)欄位 中未能自動填入所需資訊,請無須在後面附加任何內容輸入用戶帳號 (例如, csmith)。

### 「啟用 **PEAP (EAP MSCHAP V2)**」**(Enabling PEAP (EAP MSCHAP V2))**

如果您想要啟用「PEAP (EAP-MSCHAP V2)但不採用 WPA」(PEAP (EAP-MSCHAP V2) without WPA), 請選擇「設定安全性選項」(Set Security Options)底下的 802.1x,以及「802.1x EAP 類型」(802.1x EAP Type)下拉式方塊中的 PEAP (EAP-MSCHAP V2)。

如果您想啟用「PEAP (EAP-MSCHAP V2)並採用 WPA」(PEAP (EAP-MSCHAP V2) with WPA), 請選擇「設定安全性選項」(Set Security Options)底下的 WPA, 以及「WPA EAP 類型」(WPA EAP Type)下拉式方塊中的 PEAP (EAP-MSCHAP V2)。

Super G PCI 無線網卡

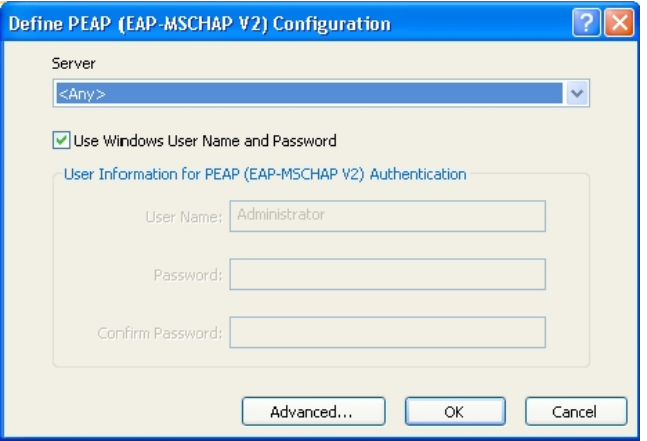

圖 26 - 「指定 EAP 伺服器」(Define EAP Server)視窗

「伺服器」**(Server) –** 請從「伺服器」(Server)下拉式清單中選擇能從當 中下載伺服器憑證的憑證發行機構。

「採用 **Windows** 用戶帳號及密碼」**(Use Windows User Name and Password) –** 如果您想要 Windows 用戶帳號及密碼亦可當作是您的 PEAP 用戶帳號及密碼,便請勾選「採用 Windows 用戶帳號及密碼」(Use Windows User Name and Password)勾選方塊。

「用於 **PEAP** 認證的用戶資訊」**(User information for PEAP Authentication) –** 請在相對的欄位中輸入 PEAP 用戶帳號及密碼。

### 「資料檔管理」 **>** 「進階」畫面

「資料檔管理(進階)(Profile Management (Advanced))視窗(如圖 18)讓您能設定 可控制用戶端網卡在 Infrastructure 或 ad hoc 網路範圍內運作下的各項參數。欲 開啟此一視窗,請點選「資料檔管理」(Profile Management)視窗中的「進階」 **(Advanced)**標籤。

Super G PCI 無線網卡

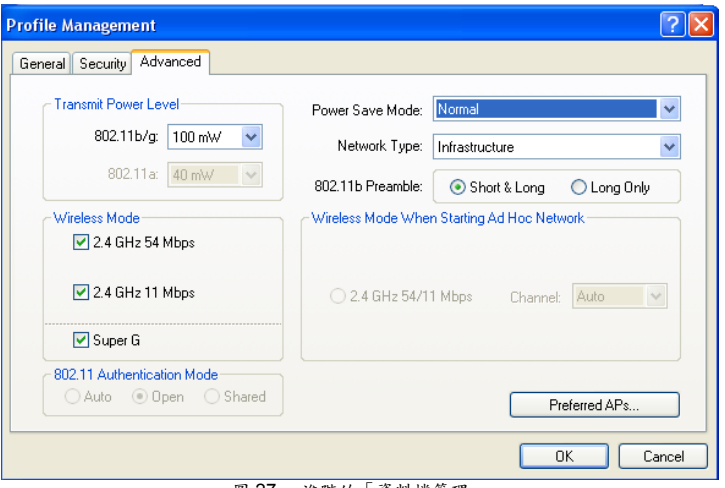

圖 27 – 進階的「資料檔管理」

「傳送功率位準」**(Transmit Power Level) –** 指定適用您用戶端網卡在傳 送時的功率位準。 雖然本網卡最高可支援 100 mW,但實際所使用的傳送 功率位準則會受到您所在國家的管制機構所允許的最大值所限制(如美國 之聯邦通訊委員會(FCC)、加拿大之通訊部(DOC)、歐洲之電信標準組織 (ETSI)、日本之 TELEC 等等)。

降低傳送功率位準可節省電池電力,但會縮減無線電範圍。

「省電模式」**(Power Save Mode) –** 將您的用戶端網卡設定為最佳的功率 消耗條件。

CAM (持續清醒模式)、Fast PSP (省電模式)或 Max PSP (最省電模式) 預 設值:CAM (持續清醒模式)。

「網路型態」**(Network Type) –** 指定您用戶端網卡安裝所在環境的網路型 態。

預設值:Infrastructure(基礎架構)

**802.11b Preamble -** 決定您的用戶端網卡使用的是長和短都有的無線電 表頭,還是只有長的無線電表頭。

「無線模式」**(Wireless Mode) –** 指定您的用戶端網卡在傳送封包及接收 來自無線基地台封包時的頻率及速率。

「啟動 **Ad hoc** 網路時的無線模式」**(Wireless Mode when starting Ad** 

**hoc network) –** 指定您用戶端網卡對其他用戶端(在 ad hoc 模式下)傳送 或接收封包時的頻率及速率。

「通道」**(Channel) –** 指定您用戶端網卡用以在 2.4-GHz ad hoc 網路中進 行通訊的通道。可用的通道須符合您管制網域所適用的 IEEE 802.11 標準。

用戶端網卡的通道須設定為符合在無線網路中其他用戶端所採用的通道。

「**802.11** 認證模式」**(802.11 Authentication Mode) –** 指定您用戶端網卡 嘗試對無線基地台進行認證的方式。開放(Open)與共享(shared)的認證方 式並不仰賴在您網路上的 RADIUS 認證伺服器。

### 「優先連結的無線基地台」**(Preferred Access Points)**

如果此資料檔是設定用於 Infrastructure(基礎架構)網路中,且您想要指定無線網 卡最多可嘗試連結四台無線基地台,那麼便請點選「優先連結的無線基地台」 (Preferred Aps)。螢幕上出現「優先連結的無線基地台」(Preferred Access Points) 視窗。

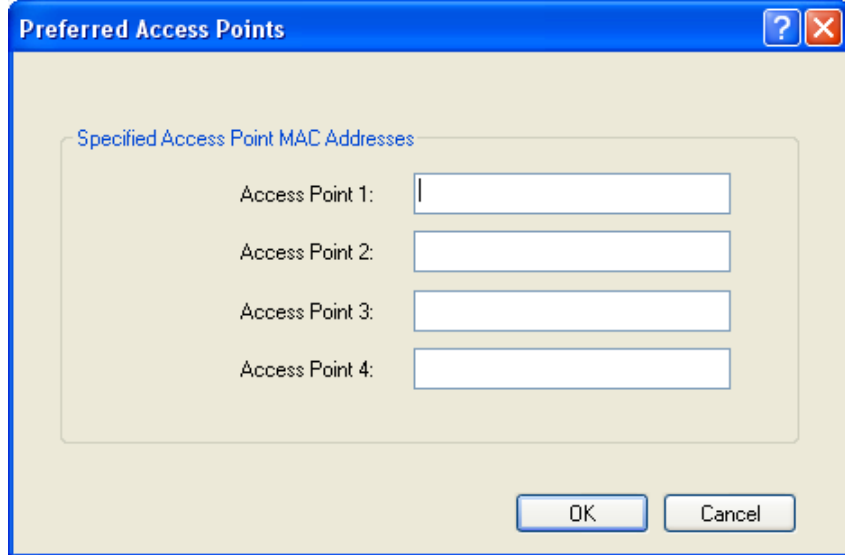

圖 28 – 指定 MAC 無線基地台

保留「無線基地台 1」(Access Point 1)到「無線基地台 4」(Access Point 4)的 欄位空白或輸入用戶端網卡所能連結的優先連結無線基地台 MAC 位址,最多四 組,然後點選「確定」(OK)。(MAC 位址應由 12 個十六進位字元所組成。) 如 果指定的無線基地台未能搜尋得到或用戶端網卡超出漫遊範圍,則網卡便會連

結至其他的無線基地台。

請前進至下一章節以設定其他的參數,或點選「確定」(OK)以儲存所做的變更 並返回至「資料檔管理」(Profile Management)視窗。

# 「診斷」**(Diagnostics)**標籤

基本的傳送及接收統計資訊均詳載於在此處(如圖 29),另外透過「進階統計資訊」 按鍵尚有更多有用的進階統計資訊。

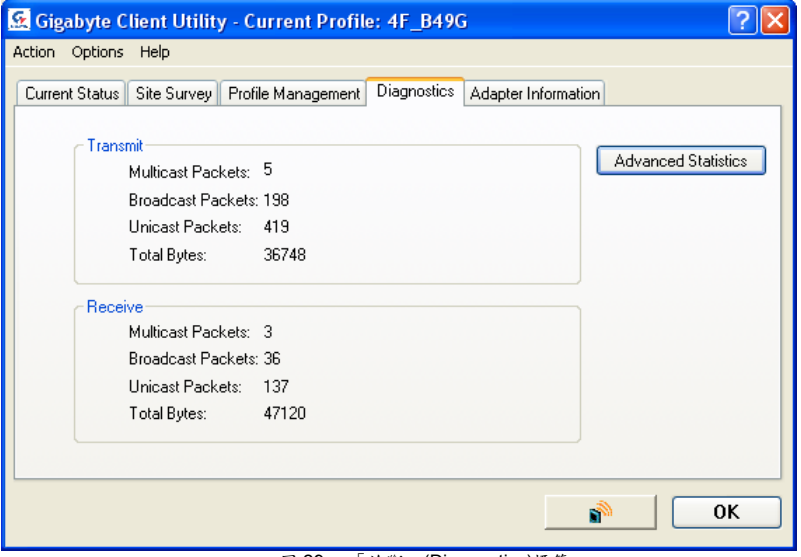

圖 29 – 「診斷」(Diagnostics)標籤

### 傳送**(Transmit)**:

「多點傳播封包」**(Multicast Packets) –** 傳送至多點傳播位址(multicast address)的封包數量。

「廣播封包」**(Broadcast Packets) –** 傳送至廣播位址(broadcast address) 位址的封包數量。

「單點傳播封包」**(Unicast Packets) –** 傳送至單點傳播位址的封包數量。

「總位元組」**(Total Bytes) –** 對外傳送的總位元組。

「接收」**(Receive)**:

「多點傳播封包」**(Multicast Packets) –** 多點傳播位址接收的封包數量。

「廣播封包」**(Broadcast Packets) –** 廣播位址接收的封包數量。

「單點傳播封包」**(Unicast Packets) –** 單點傳播位址接收的封包數量。

「總位元組」**(Total Bytes) –** 接收的總位元組。

### 「進階統計資訊」**(Advanced Statistics)**

更多關於您網路的進階統計資訊均列於「進階統計資訊」(Advanced Statistics)視 窗中(如圖 30)。

| <b>Advanced Statistics</b>   |           |                             |          |
|------------------------------|-----------|-----------------------------|----------|
| Transmit                     |           |                             |          |
| Frames Transmitted OK:       | 544       | <b>BTS Frames:</b>          | $\Omega$ |
| Frames Retried:              | <b>64</b> | <b>CTS</b> Frames:          | $\Omega$ |
| Frames Dropped:              | n         | No CTS Frames:              | $\Omega$ |
| No ACK Frames:               | 130       | Retried RTS Frames:         | $\Omega$ |
| <b>ACK Frames:</b>           | 544       | <b>Betried Data Frames:</b> | 64       |
| Receive                      |           |                             |          |
| <b>Beacons Beceived:</b>     | 1942      | Authentication Time-Out:    | $\Omega$ |
| Frames Received OK:          | 212       | Authentication Rejects:     | $\Omega$ |
| Frames Received with Errors: | 2327      | Association Time-Out:       | $\Omega$ |
| <b>CRC</b> Errors:           | 14826     | Association Rejects:        | $\Omega$ |
| <b>Encryption Errors:</b>    | n         | Standard MIC OK:            | n        |
| Duplicate Frames:            | 7         | Standard MIC Errors:        | $\Omega$ |
| AP Mismatches:               | n         | CKIP MIC OK:                | n        |
| Data Bate Mismatches:        | n         | <b>CKIP MIC Errors:</b>     | $\Omega$ |
|                              |           |                             | OK       |

圖 30. 「進階統計資訊」(Advanced Statistics)

「傳送」**(Transmit)** 

「傳送確定的訊框數」**(Frames Transmitted OK) –** 傳送或接收無誤的總 訊框數量。

「接收的訊框數」**(Frames received) –** 用戶端所接收的訊框數量。

「中斷的訊框數」**(Frames Dropped) –** 用戶端所造成中斷的訊框數量。

「未確認訊框數」**(No ACK Frames) –** 用戶端未確認的訊框數量。

「確認的訊框數」**(ACK Frames) –** 用戶端已確認的訊框數量。

「要求傳送的訊框數」**(RTS Frames) –** 要求傳送(Request to Send),用戶 端會將 RTS 訊框傳送至無線基地台(AP)。

「清除發送訊框數」**(CTS Frames) –** 清除發送(Clear to Send)。用戶端會 自無線基地台(AP)接收 CTS 訊框。

### 接收

「**Beacons** 接收」**(Beacons Received) –** 所接收到的 Beacon 封包。

「接收確定的訊框數」**(Frames Received OK) –** 接收無誤的訊框數量。

「接收錯誤的訊框數」**(Frames Received with Errors) –** 因錯誤致未能接 收的訊框數量。

「重複訊框數」**(Duplicate Frames) –** 重複接收的訊框數量。

「基地台資訊不符」**(AP Mismatches) –** MAC 位址/公開密鑰(public key) 組合資訊不符。有時意指駭客/偽裝攻擊(hacking/spoofing)。

「資料傳輸率不符」**(Data Rate Mismatches) –** 用戶端網卡嘗試連結至無 線基地台但卻因網卡的資料傳輸率不為該基地台所支援而無法連結的次數。

「認證超時」**(Authentication Time-Out) –** 用戶端網卡嘗試連結至無線基 地台,但因該基地台未能儘快回應導致無法認證的次數(超時)。

「拒絕認證」**(Authentication Rejects) –** 用戶端網卡嘗試對一無線基地台 認證卻遭拒絕的次數。

「連結超時」**(Association Time-Out) –** 用戶端網卡嘗試連結無線基地 台,但卻因為該基地台未能儘快回應而未能成功的次數(超時)。

「拒絕連結」**(Association Rejects) –** 用戶端網卡嘗試連結至無線基地台 卻遭拒絕的次數。

「標準 **MIC** 確定」**(Standard MIC OK) –** 接收到內含正確訊息完整性檢查 (MIC)值的訊框數量。

「標準 **MIC** 錯誤」**(Standard MIC Errors) –** 因錯誤的訊息完整性檢查(MIC)

值致遭摒棄的訊框數。

「**CKIP MIC** 確定」**(CKIP MIC OK) –** 使用 CKIP 時,所接收到內含正確訊 息完整性檢查(MIC)值的訊框數量。

**「CKIP MIC 錯誤」(CKIP MIC Errors) -** 使用 CKIP 時,因錯誤的訊息完 整性檢查(MIC)值致遭摒棄的訊框數量。

# 「網卡資訊」標籤

「驅動程式資訊」(Driver Info)標籤為顯示網路卡驅動程式的資訊,MAC 位址以及 版本日期。

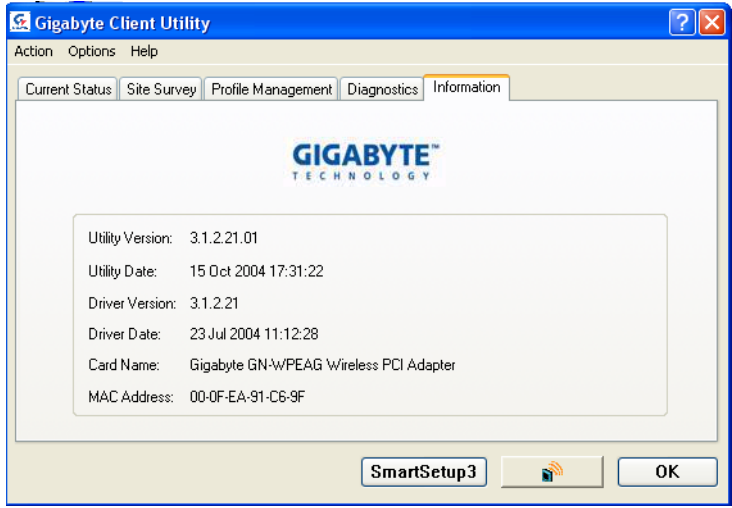

圖 31. 「網卡資訊」標籤

「網卡名稱」**(Card Name) –** 無線網卡的製造商及型號名稱。

「**MAC** 位址」**(MAC Address) –** WPEAG 無線網卡的 MAC 位址。

「驅動程式」**(Driver) –** WPEAG 無線網上所使用驅動程式的完整路徑位置。

「驅動程式版本」**(Driver Version) –** WPEAG 驅動程式的版本號碼。

「驅動程式日期」**(Driver Date) –** 為 WPEAG 網卡驅動程式檔案的製造日 期。

「用戶端名稱」**(Client Name) –** 桌上型用戶端電腦的名稱。

# 附錄 **A**  常見問題**(FAQ)**

本章節為提供 GN-B49G 在安裝、組態設定或使用期間普遍所遭遇問題的解決辦 法。

### 問: 何謂 **Ad-hoc(**點對點傳輸**)**模式**?**

答: 當將無線網路設定為 Ad-hoc 模式,配備無線功能的電腦在加以設定後即可 直接相互通訊。Ad-hoc 無線網路無法與任何有線網路進行通訊。

### 問: 何謂 **Infrastructure(**基礎架構**)**模式**?**

答: 亦稱之為「基地台模式」(Access Point Mode)。當將無線網路設定為 Infrastructure(基礎架構)模式,無線網路在加以設定後即可透過無線基地台 與有線網路進行通訊。

#### 問: 何謂 **IEEE 802.11g** 標準**?**

答: IEEE 802.11g 標準明確指出在 2.45-GHz 頻帶中的資料傳輸率能夠高達 54 Mbps。它使用的是由此標準所提供並與能提供大約 11 Mbps 速率的 802.11b 標準相容的正交分頻多工技術(Orthogonal Frequency Division Multiplexing, OFDM)。本標準為採用 Complementary Code Keying (CCK)調變技術。11g 及 11b 兩者的操作範圍可長達 300 呎。

# 附錄 **B** 無線安全

WPEAG 無線網卡及所有技嘉的無線產品均是為了提供最簡單又最安全的網路體 驗而製造。為了能享受安全、穩定的無線網路,請熟諳以下各項重點。

### 無線安全重點提示

讓您私有無線網路遭到破壞之機率降至最低的基本無線安全之重點提示如下:

- 1. 更改預設的 SSID。
- 2. 解除 SSID 傳送。
- 3. 更改管理者帳號的預設密碼。
- 4. 啟動「MAC 位址過濾功能」(MAC Address Filtering)。
- 5. 定期更改 SSID。
- 6. 儘可能採用最高等級的加密法則。如果適用,請採用 WPA。
- 7. 定期更改 WEP 密鑰。

### 無需統計資訊

無線網路搜尋容易。統計資訊顯示,在一定範圍內的所有無線網路大半完全不具 安全性,亦即它們是可為任何人隨意自由存取的開放系統。事實上,幾近 1/4 的 時間,預設的管理者用戶帳號/密碼均維持在系統預設的狀態!如此便讓您的無線 網路呈現開放任人存取的狀態。遵照上述概要的簡易步驟可讓您放心,更可保護 您的網路免於駭客入侵。如此當無需統計資訊!

# 附錄 **C**  疑難排解

### 問題 **1**: **WPEAG** 網卡運作不正常。

解答 :

- 嘗試將網卡取出再重新插入。確實將 WPEAG 網卡牢牢插入 PCI 插 槽內。
- 自您電腦內解除安裝該驅動程式軟體,再試著重新安裝。
- 重新啟動您的電腦。

### 問題 **2**: 我無法與其他採用基地台**(Infrastructure)**模式的電腦相互通訊。

解答:

- 確定桌上型電腦已經開機。
- 確定 WPEAG 無線網卡設定了與其他採用基地台組態的其他電腦相 同的 SSID 及 WEP 設定值。

# 附錄 **D**  詞彙集

### **ADSL**

非對稱數位用戶迴路(Asymmetric digital subscriber line, ADSL)是種可將現行雙 絞式電話線轉換成存取路徑以便進行各種高速通訊的新型數據技術。

#### **Auto-MDI/MDIX**

在網路集線器或交換器上,一 auto-MDI/MDIX 埠可自行偵測將功用調成是 MDI 或 MDIX 埠。此種 auto- MDI/MDIX 能力可免去對交叉纜線(crossover cables)的 需求。

### 自動協調機制**(Auto-negotiate)**

可自動決定正確的設定。此專有名詞通常為用於通訊及網路方面。

### **DHCP**

動態主機組態設定協定(Dynamic Host Configuration Protocol, DHCP)是種可自 動為使用 TCP/IP 的電腦設定組態的網際網路通訊協定。DHCP 可用以自動指定 IP 位址,傳送 TCP/IP 堆疊組態設定參數,諸如網路遮罩及預設路由器,以及提 供其他的組態設定資訊,像是印表機、時間及新聞伺服器的位址等等。

### **DMZ**

在電腦網路中,DMZ (非軍事區)是一置入企業私有網路與外界公共網路之間有如 「中立區域」的電腦主機或小型網路。其可防止外界用戶直接存取儲存有公司資 料的伺服器。正常來說,DMZ 當中會有可存取網際網路流量的裝置,像是網路 (HTTP)伺服器、FTP 伺服器、SMTP (電子郵件)伺服器及 DNS 伺服器。

#### **DNS**

網域名稱系統(Domain Name System, DNS)是種分散式網際網路目錄服務 (distributed Internet directory service)。DNS 最常用來解譯網域名稱與 IP 位址, 以及控制網路電子郵件的遞送。多數網際網路服務均仰賴 DNS 的運作。如果 DNS 無法運作,網站便無法確定位置,同時電子郵件遞送服務亦會因此而擱置。

### 動態 **IP** 位址

IP 位址一般會自動由 DHCP 伺服器指定給用戶在 TCP/IP 網路中的無線基地台。

### 防火牆

一種設計用來防止非法往來私有網路的系統。防火牆能夠經由硬體或軟體,或結 合兩者來執行。防火牆通常是用以防止非法的網路用戶來存取連接至網際網路的 私有網路,特別是企業網路(intranets)。所有通過防火牆進入或離開的訊息,都會 由防火牆檢查每道訊息,並阻隔不符合特定安全標準的訊息。

### 通訊閘

一種裝置,通常是指連接區域網路或其他網路上主機的路由器。

### **IP** 位址

每部網際網路上的電腦均會具備特有的識別號碼,叫做 IP 位址。典型的 IP 位址 如此處所示:216.27.61.137

### **IPSec**

IPSec 縮寫代表的是 IP Security。它能提供在網際網路運作上所需的認證及加密 功能。它是在 Layer 3 上運作,因此能保障網路上所有資訊的安全。而其如今是 虛擬私有網路(VPNs)所使用的標準通訊協定。

### **MAC** 位址

在區域網路(LAN)或其他網路上,MAC (媒體存取控制)位址是您電腦特有的硬體編 號。通常會寫成: 01:23:45:67:89:ab

### **MTU**

可傳送或接收最大封包的位元容量。

#### **NAT**

能讓數部主機共享用以存取網際網路的單一 IP 位址的技術。

### **Ping (Packet Internet Groper)**

為用以決定一特定 IP 位址是否為可存取的公用程式。藉由傳送封包至特定位址並 等候回應作為運作方式。而 PING 的功用主要在排解網際網路連線方面的疑難問 題。

#### **SSID**

SSID 代表的是無線網路(WLAN)中路由器的名稱。

### **PPPoE**

乙太網路點對點通訊協定(Point-to-Point over Ethernet, PPPoE)是種藉由模擬撥 接連線方式,以永不離線型態將遠端主機連結至網際網路的通訊協定。

### 路由器

為一種沿著網路轉送資料封包的裝置。路由器為連接至兩組以上的網路,一般是 兩組區域網路或廣域網路或是一組區域網路及其 ISP 網路。路由器會安置在兩組 以上網路相連所在的通訊閘上。

#### 網路遮罩

為一種用以決定 IP 位址屬於何種子網域的遮罩一 IP 位址具有兩種元件,分別是 網路位址及主機位址。子網路切割(Subnetting)能使網路管理者進一步將位址的主 機部份分割成兩種以上的子網路。

#### **TCP/IP**

TCP/IP (Transmission Control Protocol/Internet Protocol)是用以連接網際網路上 所有主機的通訊協定套件。

### **VPN**

虚擬私有網路可保障私有網路連線的安全,為建立在公共存取架構之上,像是指 網際網路或公共電話網路等等。VPNs 一般會採用加密、數位憑證、強大用戶認 證及存取控制的組合方式,以提供它們在攜載流量上的安全性。而這些網路通常 能提供銜接通訊閘或防火牆背後許多機台的連結性。

### **WAN**

廣域網路(Wide Area Network), 是一涵蓋相當廣泛地理區域,由兩個以上區域網 路(LAN)所組成的通訊網路。廣域網路上的寬頻通訊通常是透過 ADSL 或 Cable 系統等公共網路,或是透過租用線路或衛星來進行的。欲將其單純化,請將網路 想像成是 WAN 即可。

### **WEP**

WEP (Wired Equivalent Privacy)是種以 64/128-bit 共享密鑰法則為基礎的資料保 密機制,如 IEEE 802.11 標準中所述。

# 附錄 **E**  規格

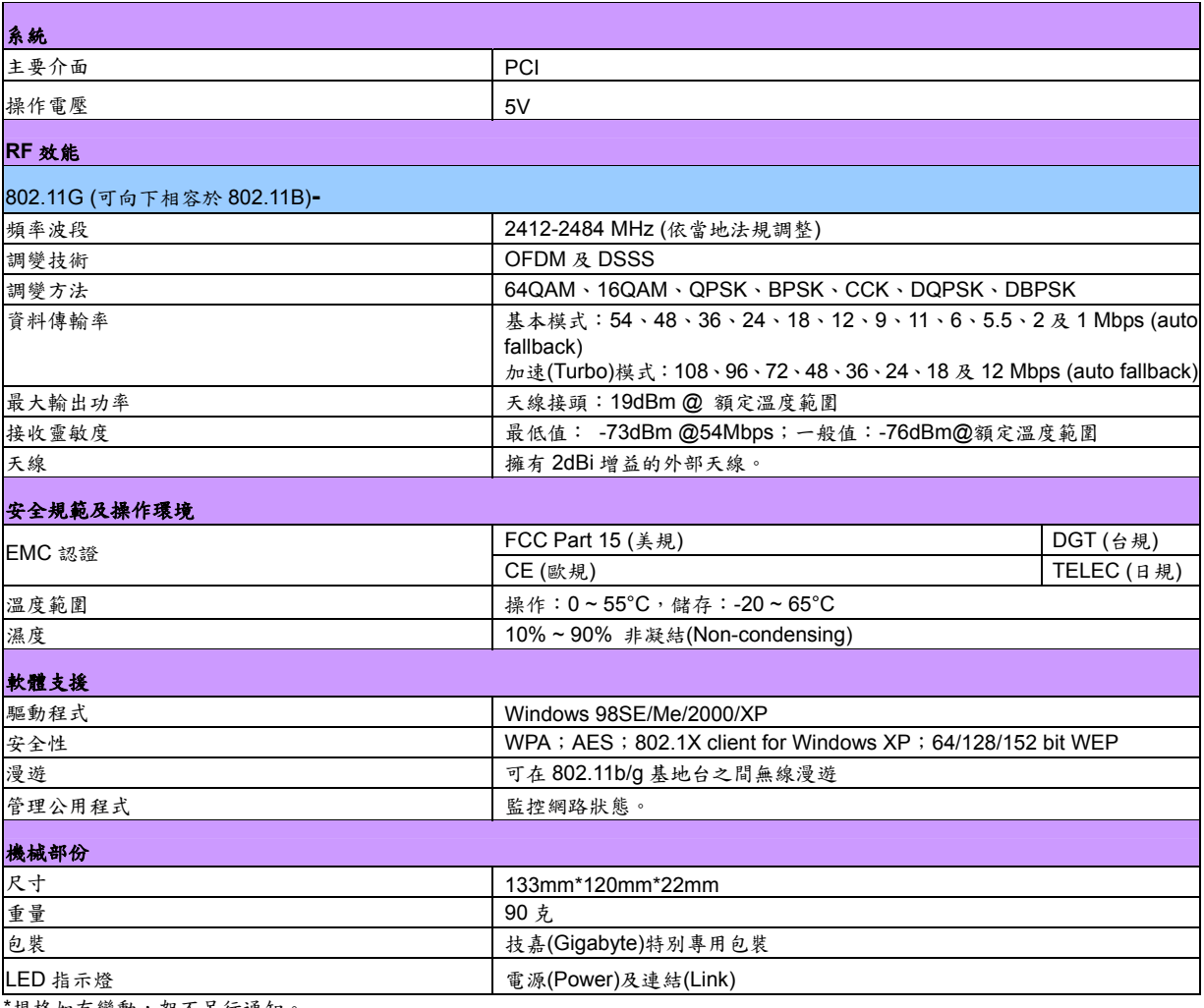

\*規格如有變動,恕不另行通知。

# 附錄 **F**  法規資訊

**CE** 標誌警告:本機屬於 **B** 級**(Class B)**產品。在家用環境中,由於本產品可能會產生無線電干擾,因此 用戶需採取適當之預防措施。

FCC 聲明:本設備經依照美國聯邦通訊委員會規定第15條(Part 15 of the FCC Rules)進行測試,證明 符合 **B** 級**(Class B)**數位裝置之限制條件。這些限制之訂定在於提供適當保護,防止住宅安裝時造成不良 干擾。本設備會產生、使用並釋放射頻電能,且如未依照說明手冊進行安裝並使用,將對無線電通訊產 生不良干擾。但不保證本設備之安裝一定不會產生干擾。如本設備確對電台或電視接收造成不良干擾, 此點可藉由交替開關本設備來判定,用戶可透過以下一或多種方法試著解除干擾:

- 調整接收天線之方向或位置。
- 拉開設備與接收器之間距。
- 將設備接到與接收器不同電路之插座上。
- 請洽經銷商或有經驗之電台/電視技術人員提供協助。

FCC 提醒:為確保持續擁有符合性,凡未經負責符合性之廠商所明確認可之任何變更或修改,將會令用 戶喪失操作本設備之權益。

本裝置完全符合美國聯邦通訊委員會規定第 15 條(Part 15 of the FCC Rules)之要求。操作應遵守以下兩 項條件:(1)本裝置不致產生不良干擾,且(2)本裝置必須能承受所接收之任何干擾,包括可能造成非預期 操作之干擾。

#### 重要注意事項: **FCC** 幅射暴露聲明:

本設備完全符合美國聯邦通訊委員會針對非控制環境所提出之幅射暴露限制。本設備之安裝及操作應與 暖氣及個人身體保持 20 公分以上距離。本發射器所使用之天線在同一地點不得存在有其他天線或發射器 或與之合併操作。

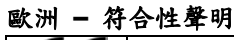

本裝置為 EU 及 EFTA 會員國針對居家及辦公所使用之 2.4 GHz 低功率 RF 裝置。在 部份 EU / EFTA 會員國中可能會採用一些限制條件。本裝置在能操作前之進一步詳盡 資訊,請洽頻譜管理有關當局(spectrum management authorities)。

技嘉科技股份有限公司(GIGA-BYTE Technology, Inc.)在此聲明本產品「無線寬頻路由器,型號: **GN-B49G**」符合並完全依照電磁相容性歐洲指令(European Directive of EMC)89/336 EEC 以下各個部 份之要求:

EN 61000-3-2、EN 61000-3-3、EN 55024 及 EN 55022 干擾性及免疫性(Disturbances and Immunities)

技嘉科技股份有限公司(GIGA-BYTE Technology, Inc.)亦聲明上述之產品其實際所需之安全標準完全依 照低電壓指令(LVD Directive)73/23 EEC 之要求:

#### EN 60950 安全性

完全依照無線及通信終端設備指令 1995/5/EC 第 17 條(R&TTE Directive, Part 17):在歐盟地區操作之各

項需求,技嘉科技股份有限公司(GIGA-BYTE Technology, Inc.)聲明上述產品符合:

EN 300 328-2 V1.2.1, ETSI EN 300 328-1:V1.3.1、EN 301 489-1 及 EN 301 489-17 無線電設備之技 術需求(Technical Requirements for Radio Equipment)

### 歐盟國家之操作及使用條件

用戶理應執行隨本產品附贈之組態設定公用程式以檢查目前操作之通道,並確認本裝置之操作完全符合 本章節中所述歐盟國家適用之頻譜使用規則。歐洲標準限定最大幅射功率為 100mW EIRP,以及頻率範 圍為 2.400 - 2.4835 Ghz。

#### 法國採用 **2.4 GHz** 通道之操作

2.4 GHz Bande: les canaux 10, 11, 12, 13 (2457, 2462, 2467, et 2472 MHz respectivement) sont complétement libres d'utilisation en France (en utilisation intérieur).Pour ce qui est des autres canaux, ils peuvent être soumis à autorisation selon le départment.L'utilisation en extérieur est soumis à autorisation préalable et très restreint.Vous pouvez contacter l'Autorité de Régulation des Télécommunications (http://www.art-telecom.fr) pour de plus amples renseignements.

在法國操作時,本裝置可基於下列條件來進行操作: 只能在室內使用 2.4465-2.4835 波段之間的任何通道。

#### 商標:**GIGABYTE** 是技嘉科技股份有限公司的註冊商標。其他商標或註冊商標是各家製造商或持有人的 財產。

版權聲明: 1976年美國版權法規定,本產品所附出版刊物或文件未經技嘉科技股份有限公司 **(GIGABYTE/GIGA-BYTE Technology, Inc.)**同意,不得有任何部份以任何形式或藉由任何方法,如以 、<br>翻譯、轉換或改寫等方式進行複製,或用以製作成任何衍生版本。內容如有變更,恕不另行通知。版權© **2004** 年為技嘉科技股份有限公司**(GIGA-BYTE Technology, Inc.)**所有。保留一切權利。

# 附錄 **G**  保固

### 有限保固聲明 **(1** 年保固**)**

感謝您購買技嘉(GIGABYTE)產品。本份有限保固聲明將會提供您自購買日起為期一年之保固。若因意外 或任何人為因素致有任何故障發生,或因未經許可撕下或損壞產品上之 GIGABYTE 標籤,技嘉科技股份 有限公司(GIGABYTE Technology)恕不提供售後服務,諸如:

- 產品因違反使用手冊上各項操作說明而損壞時。
- 硬體因不當組裝而損壞時。
- 產品因使用非法配件而損壞時。
- 產品因未經許可拆解零件而損壞時。
- 產品因超出環境限制而損壞時。
- 產品因受到非預期外力而損壞時。
- 產品因自然災害而損壞時。
- 產品屬於複製品或非法走私商品。

### 請記錄以下與您保固有關之資訊

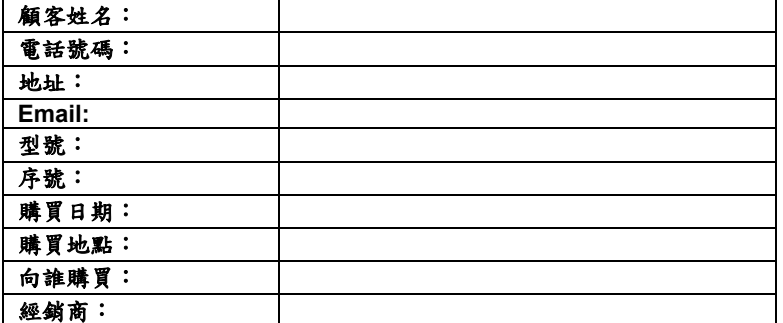

### 顧客服務資訊

### 技嘉科技股份有限公司

台北縣新店市寶強路六號 免付費電話 0800-079-666 電話:886-2-89124888 傳真:886-2-89124007 http://www.gigabyte.com.tw

技術支援 E-mail: networksupport@gigabyte.com.tw